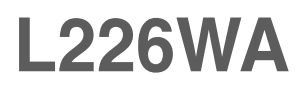

**L**esen Sie unbedingt die **Wichtigen Sicherheitsmaßnahmen**, bevor Sie das Produkt verwenden.

Bewahren Sie das Benutzerhandbuch (CD) griffbereit auf, falls Sie etwas nachschlagen müssen.

**B**eachten Sie das Etikett auf dem Produkt und teilen Sie Ihrem Händler die darauf enthaltenen Informationen mit, falls Sie Serviceleistungen in Anspruch nehmen möchten.

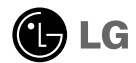

**Dieses Gerät wurde so entwickelt und hergestellt, dass Ihre persönliche Sicherheit gewährleistet ist. Unsachgemäßer Gebrauch kann allerdings zur Gefahr eines elektrischen Schlags oder Brands führen. Damit die in diesem Display eingebauten Schutzvorrichtungen ihre Funktion ordnungsgemäß erfüllen, beachten Sie die folgenden Grundregeln für die Installation, Nutzung und Wartung des Geräts.**

### **Sicherheit**

Verwenden Sie nur das mit dem Gerät gelieferte Netzkabel. Falls Sie ein anderes Netzkabel verwenden, achten Sie darauf, dass es nach den geltenden nationalen Normen zugelassen ist, soweit es nicht vom Händler geliefert wird. Ist das Netzkabel auf irgendeine Weise fehlerhaft, wenden Sie sich wegen eines Ersatzkabels an den Hersteller oder an die nächstgelegene autorisierte Kundendienst-stelle.

Die Trennung von der Stromversorgung erfolgt über das Netzkabel. Achten Sie darauf, dass die Netzsteckdose nach der Installation leicht zugänglich ist.

Betreiben Sie das Display nur mit einer Stromquelle, die den in diesem Handbuch bzw. auf dem Typenschild des Displays angegebenen technischen Daten entspricht. Falls Sie nicht sicher sind, welche Stromversorgung bei Ihnen zu Hause vorliegt, wenden Sie sich an Ihren Händler.

Überlastete Netzsteckdosen und Verlängerungskabel stellen eine Gefahrenquelle dar. Dies gilt auch für durchgescheuerte Netzkabel und beschädigte Stecker. Daraus kann die Gefahr eines elektrischen Schlags oder Brands resultieren. Wenden Sie sich an Ihren Servicetechniker, um das entsprechende Teil zu ersetzen.

Display nicht öffnen:

- Im Inneren des Displays befinden sich keine Teile, die vom Benutzer gewartet werden können.
- Dort befinden sich Komponenten, die gefährlich hohe Spannungen führen, auch wenn das Gerät ausgeschaltet ist.
- Wenden Sie sich an Ihren Händler, wenn das Display nicht ordnungsgemäß funktioniert.

Zur Vermeidung von Verletzungen:

- Stellen Sie das Display nicht auf eine geneigte Ablage, wenn es zuvor nicht ausreichend gesichert wurde.
- Verwenden Sie nur einen vom Hersteller empfohlenen Fuß.

Zur Vermeidung von Feuer oder Gefahren:

- Schalten Sie das Display stets aus, wenn Sie den Raum für längere Zeit verlassen. Lassen Sie das Display niemals eingeschaltet, wenn Sie das Haus verlassen.
- Achten Sie darauf, dass Kinder keine Gegenstände in die Gehäuseöffnungen des Displays einführen oder fallen lassen. Einige Teile im Display führen gefährliche Spannungen.
- Verwenden Sie kein Zubehör, das nicht für das Display vorgesehen ist.
- Ziehen Sie bei einem Gewitter oder längerer Abwesenheit den Netzstecker aus der Wandsteckdose.

### **Installation**

Stellen Sie keine Gegenstände auf das Netzkabel bzw. fahren Sie keine Gegenstände darüber, und stellen Sie das Display nicht an einem Ort auf, an dem das Netzkabel beschädigt werden kann.

Verwenden Sie das Display nicht in der Nähe von Wasser, wie etwa einer Badewanne, eines Waschbeckens, einer Küchenspüle, eines Waschbehälters, auf nassem Boden oder in der Nähe eines Schwimmbeckens.

Das Gehäuse von Displays ist mit Belüftungsöffnungen versehen, damit die während des Betriebs erzeugte Wärme entweichen kann. Sind diese Öffnungen blockiert, kann die aufgestaute Wärme Fehlfunktionen verursachen, die eine Brandgefahr bedeuten können. Daher NIEMALS:

- die unteren Belüftungsschlitze blockieren, indem das Display auf ein Bett, Sofa, einen Teppich, etc. gestellt wird.
- das Display in einen Schrank o.ä. stellen, wenn keine ausreichende Belüftung vorhanden ist.
- die Öffnungen mit Textilien oder sonstigen Gegenständen zudecken.
- das Display in der Nähe oder über einem Radiator oder einer anderen Wärmequelle aufstellen.

Vermeiden Sie das Abwischen bzw. die Berührung des Aktivmatrix-LCD mit einem harten Gegenstand, da das Display auf diese Weise zerkratzt, beeinträchtigt oder sogar dauerhaft beschädigt werden kann.

Drücken Sie nicht längere Zeit mit dem Finger auf den LCD-Bildschirm, da hierdurch Nachbilder entstehen, oder zur Beschädigung des Displays führen können.

Punktdefekte können teilweise als rote, grüne oder blaue Punkte auf dem Bildschirm erscheinen. Dies hat jedoch keine Auswirkung auf die Qualität der Darstellung.

Falls möglich, verwenden Sie die empfohlene Auflösung, um die optimale Bildqualität für das LCD-Display zu erzielen. Wird eine andere als die empfohlene Auflösung ausgewählt, kann daraus eine veränderte Bilddarstellung resultieren. Dies ist jedoch ein typisches Merkmal einer LCD-Anzeige mit fester Auflösung.

### **Reinigung**

- Ziehen Sie den Netzstecker des Displays ab, bevor Sie die Bildschirmoberfläche säubern.
- Verwenden Sie dazu ein feuchtes (nicht nasses) weiches Mikrofaser. Sprühen Sie nicht mit einem Reinigungsspray direkt auf den Bildschirm, da das Spray teilweise in die Gehäuseöffnungen gelangen und Stromschläge verursachen kann.

### **Verpackung**

Werfen Sie den Karton und sonstiges Verpackungsmaterial nicht weg. Sie sind die ideale Verpackung für den Transport des Geräts. Verpacken Sie das Gerät wieder in der Originalverpackung, wenn Sie es an einen anderen Ort bringen möchten.

### **Sichere Entsorgung**

Die in diesem Produkt verwendete Leuchtstofflampe enthält eine kleine Menge an Quecksilber.

**B2**

Entsorgen Sie das Produkt nicht zusammen mit dem Rest Ihres normalen Hausmülls.

Die Entsorgung dieses Produkts muss entsprechend den geltenden Vorschriften und Gesetzen erfolgen.

**Bevor Sie das Display in Betrieb nehmen, achten Sie darauf, dass die Stromversorgung zum Gerät, zum Computersystem und zu anderen angeschlossenen Geräten unterbrochen ist.**

### **Montieren des Standfußes**

**1.** Legen Sie den Monitor mit der Vorderseite nach unten auf ein weiches Tuch.

- **2.** Montieren Sie das Ständerteil am Produkt in der in der Abbildung gezeigten Richtung. Drücken Sie es hinein, bis es hörbar einrastet.
- WARNUNG: Wenn Sie Ständerteil und Scharnier erst einmal zusammengesetzt haben, können Sie sie nicht mehrauseinander nehmen.

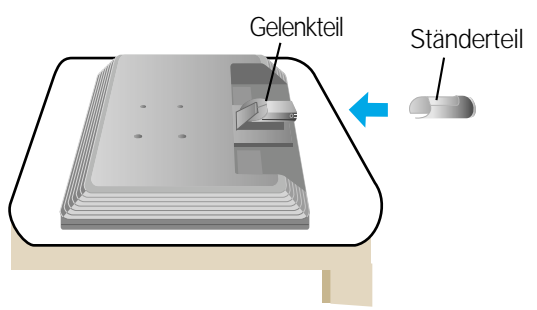

- **3.** Befestigen Sie den Ständersockel am Ständerteil in der entsprechenden Richtung.
- **4.** Stellen Sie den Monitor nach der Ständerbefestigung mit der Vorderseite nach vorne auf.

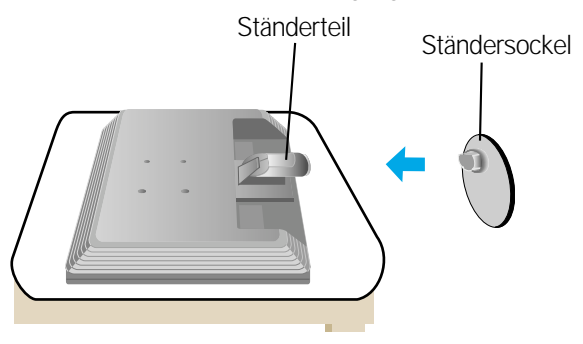

#### **Wichtig**

- Diese Abbildung zeigt das Verfahren zum Anbringen des Fußes. Ihr Monitor kann von der abgebildeten Darstellung abweichen.
- Halten Sie das Gerät nicht mit dem Display nach unten nur am Standfuß fest. Das Gerät kann herunterfallen und beschädigt werden oder Fußverletzungen verursachen.

### **Abbauen des Standfußes**

**1.** Legen Sie ein Kissen oder ein weiches Tuch auf eine ebene Oberfläche.

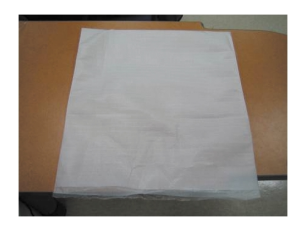

**2.** Legen Sie den Monitor mit der Vorderseite nach unten auf das Kissen oder das weiche Tuch.

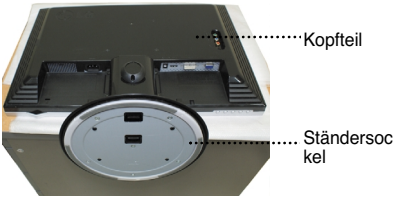

**3.** Drücken Sie die Sperrlasche nach innen und nehmen Sie den Ständersockel vom Ständerteil ab.

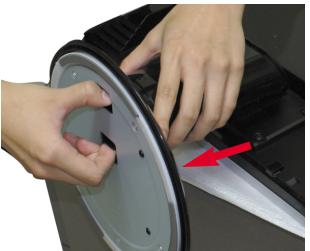

**4.** Verwenden Sie einen Schraubendreher zum Abbau des Ständers (siehe Abbildung). Anmerkung: Bitte bewahren Sie die 4 Schrauben für den späteren Gebrauch sicher auf.

**B4**

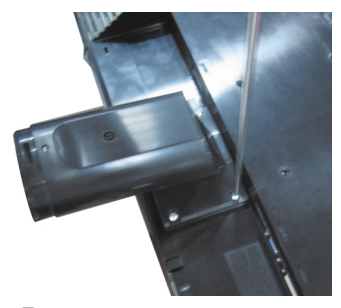

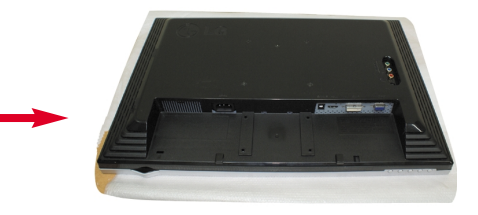

**5.** Packen Sie das Produkt wie im Bild gezeigt zusammen.

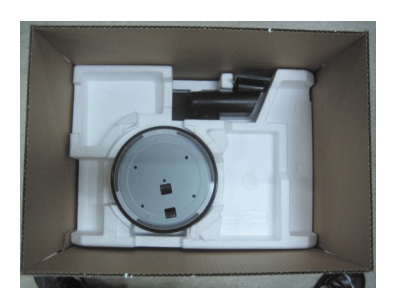

**Bevor Sie das Display in Betrieb nehmen, achten Sie darauf, dass die Stromversorgung zum Gerät, zum Computersystem und zu anderen angeschlossenen Geräten unterbrochen ist.**

### **Positionieren des Monitors**

- **1.** Stellen Sie die Position des Bildschirms auf unterschiedliche Weise ein, um einen höchstmöglichen Komfort zu erreichen.
	- Neigungsbereich : -5˚~20˚ Drehbereich : 355˚

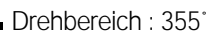

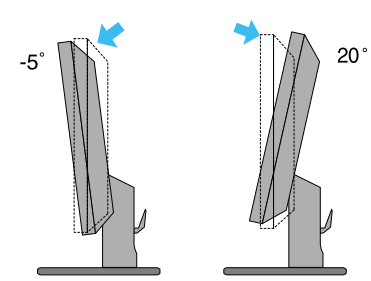

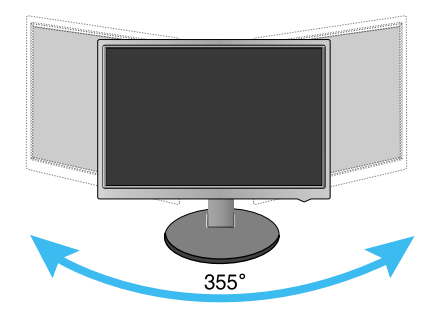

#### **Ergonomie**

Es wird empfohlen, den Monitor um nicht mehr als 5 Grad nach vorne zu neigen, um in einer komfortablen und ergonomischen Betrachtungsposition bleiben zu können.

### Name und Funktion der Teile

# **Rückansicht**

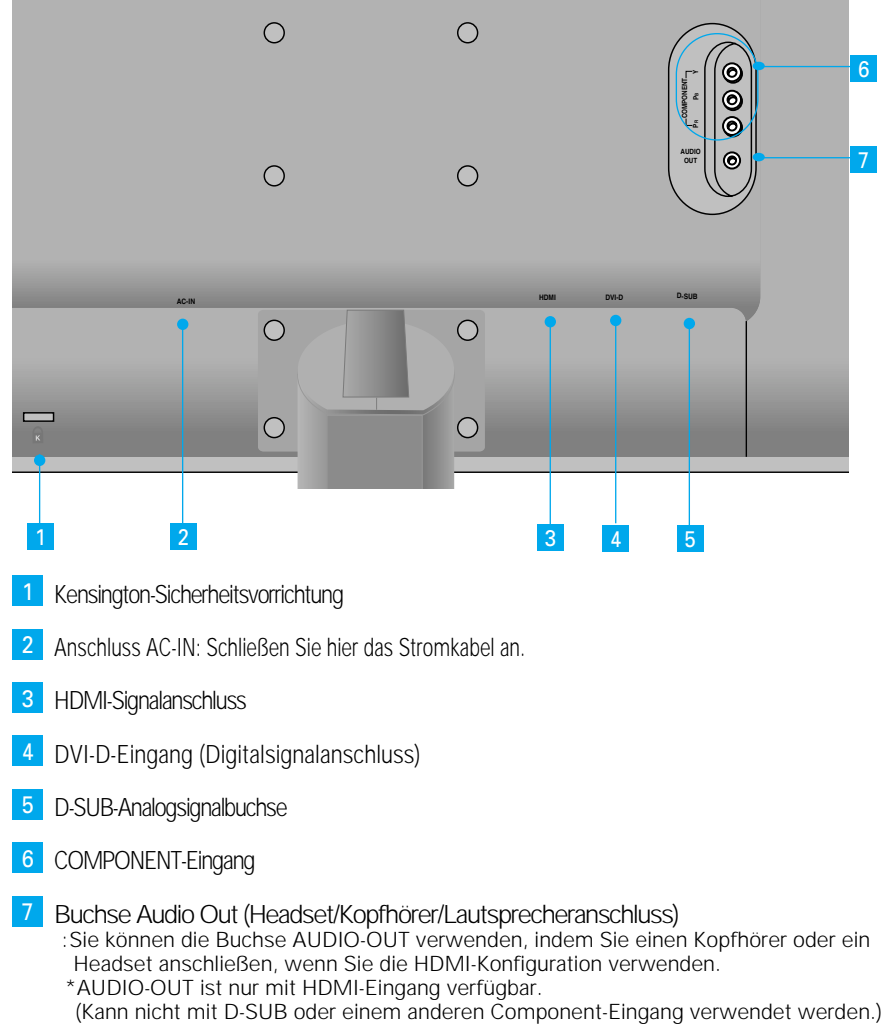

#### **Die linke Hälfte der Monitorrückseite**

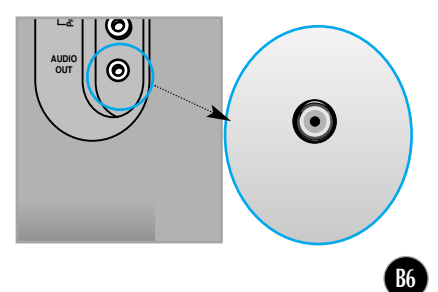

### **Anschluss an den PC**

- **1.** Stellen Sie den Monitor an einem geeigneten, gut belüfteten Ort in der Nähe Ihres Computers auf. Um die Höhe des Monitors einzustellen, muss die Sperre auf dem Ständer gelöst werden.
- **2.** Schließen Sie das Signalkabel an. Ziehen Sie die Rändelschrauben nach dem Anbringen fest, um die Verbindung zu sichern. **1**
- **3.** Schließen Sie das Netzkabel an eine geeignete und leicht z ugängliche Netzsteckdose in der Nähe des Displays an. **2**

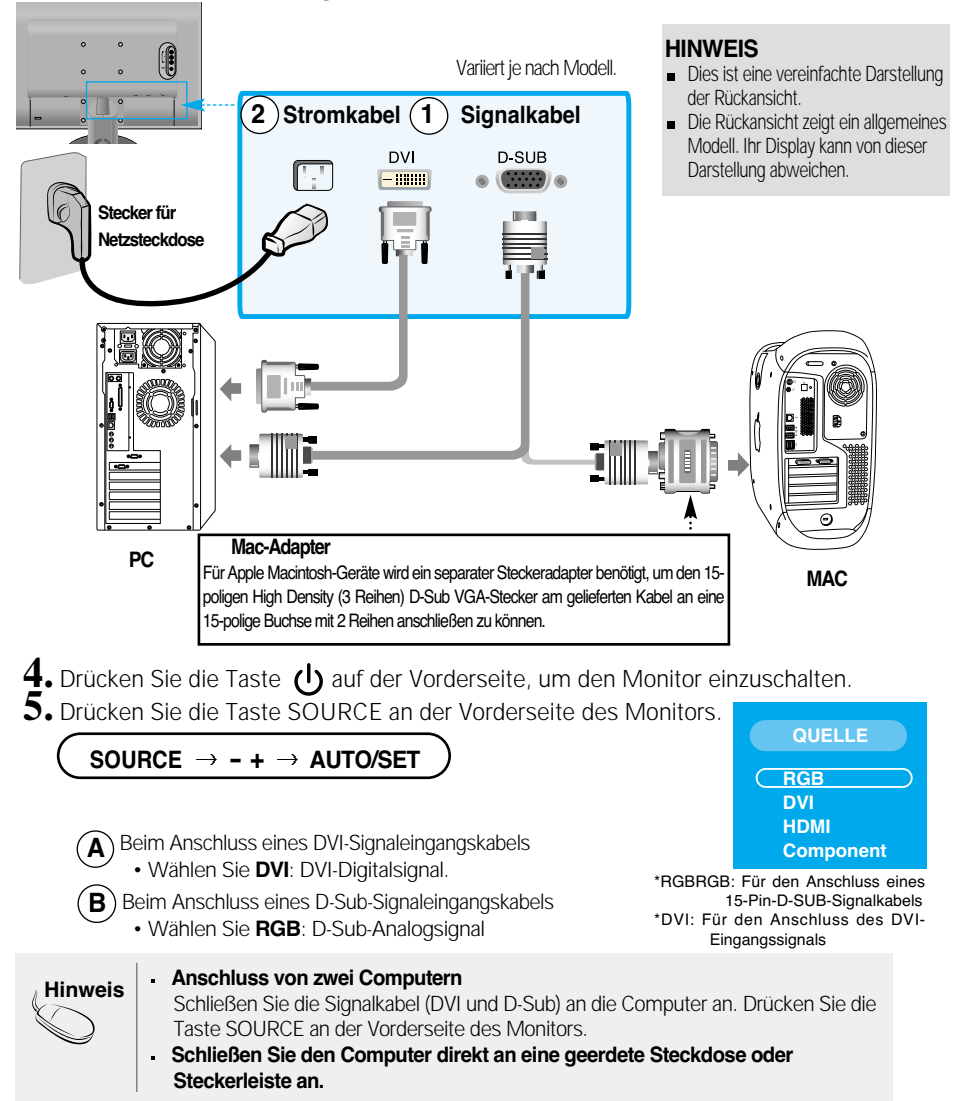

### **Anschluss an DVD-/Video-/HDTV-Geräte**

### **Bei Anschluss über ein Component-Kabel**

- **1.** Schließen Sie die Component- und RCA-Stereo-Kabel ordnungsgemäß an. Verbinden Sie dabei jeweils gleichfarbige Buchsen und Stecker
- **2.** Schließen Sie das Stromkabel an

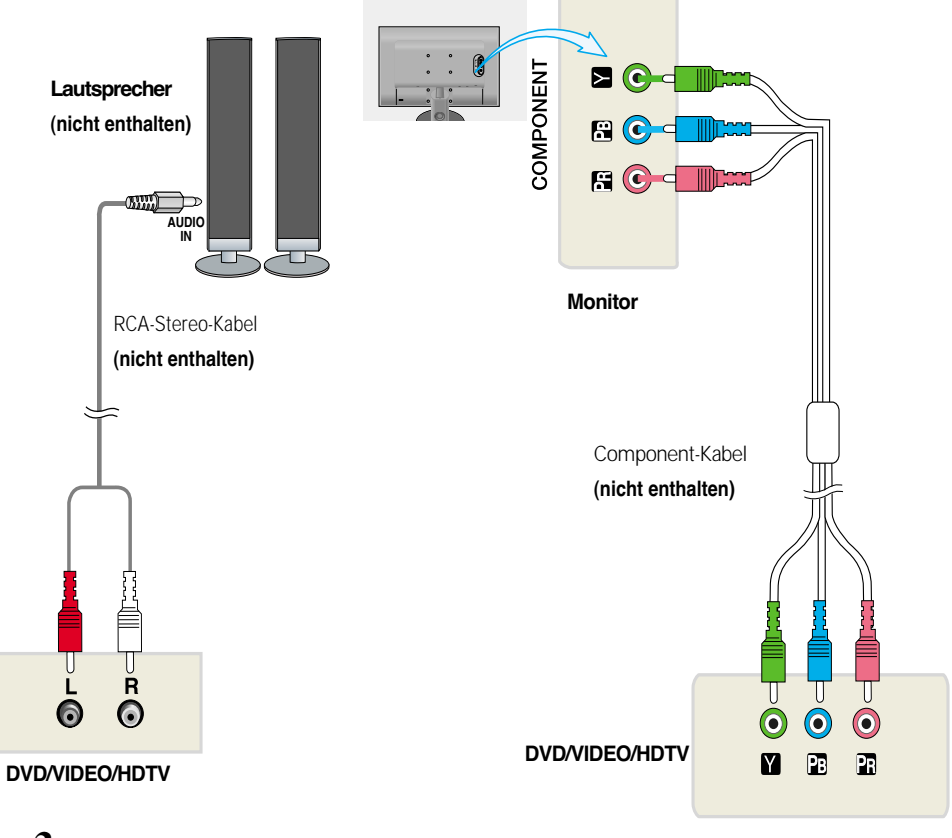

**3.** Drücken Sie die Taste SOURCE an der Vorderseite des Monitors.

**SOURCE - + AUTO/SET** Bei Anschluss über ein Component-Kabel **A**

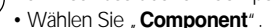

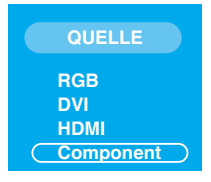

### **Anschluss an DVD-/Video-/HDTV-Geräte**

### **Bei Anschluss über ein HDMI-Kabel**

**1.** Schließen Schließen Sie das HDMI-Kabel und das AUDIO-Kabel an.

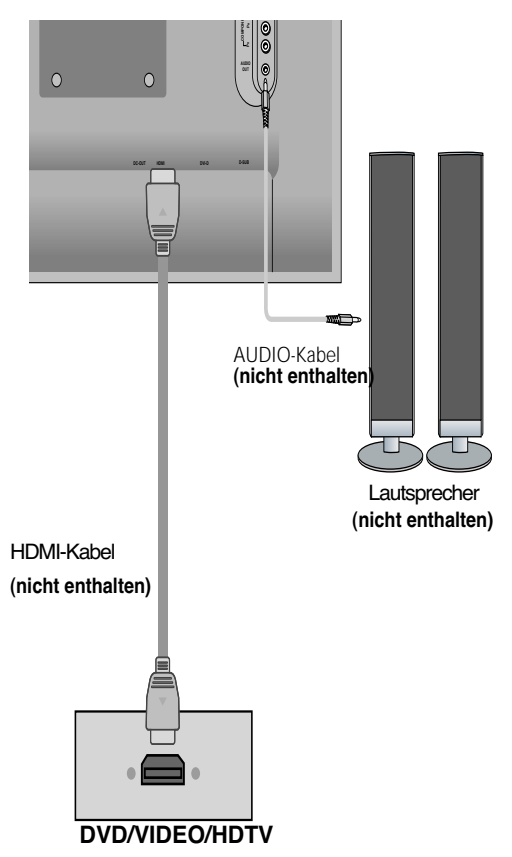

**2.** Schließen Drücken Sie die Taste **SOURCE** an der Vorderseite des Monitors.

**B9**

**SOURCE - + AUTO/SET** Beim Anschluss eines HDMI-Signaleingangskabels **A** • Wählen Sie "HDMI".

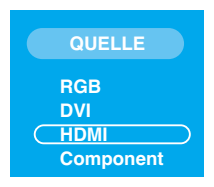

### Anschließen an externe Geräte

### **Verlegen der Kabel**

**1.** Verlegen Sie die Kabel, nachdem Sie sie angeschlossen haben, entsprechend der folgenden Abbildung durch den **Kabelhalter**.

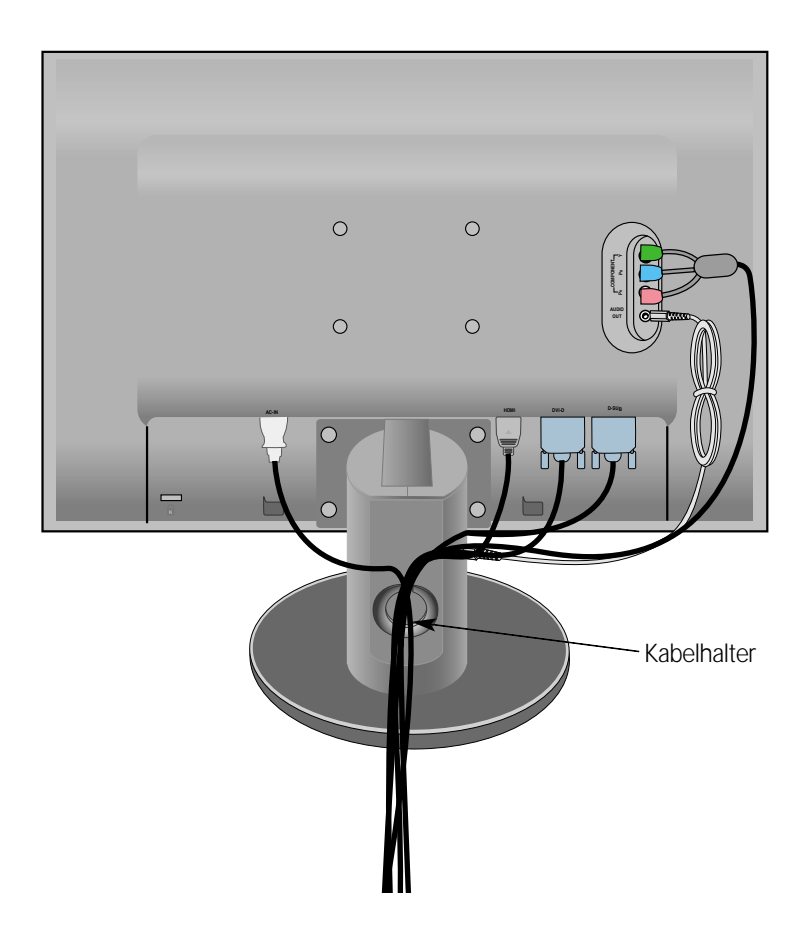

### **Bedienelemente auf der Vorderseite**

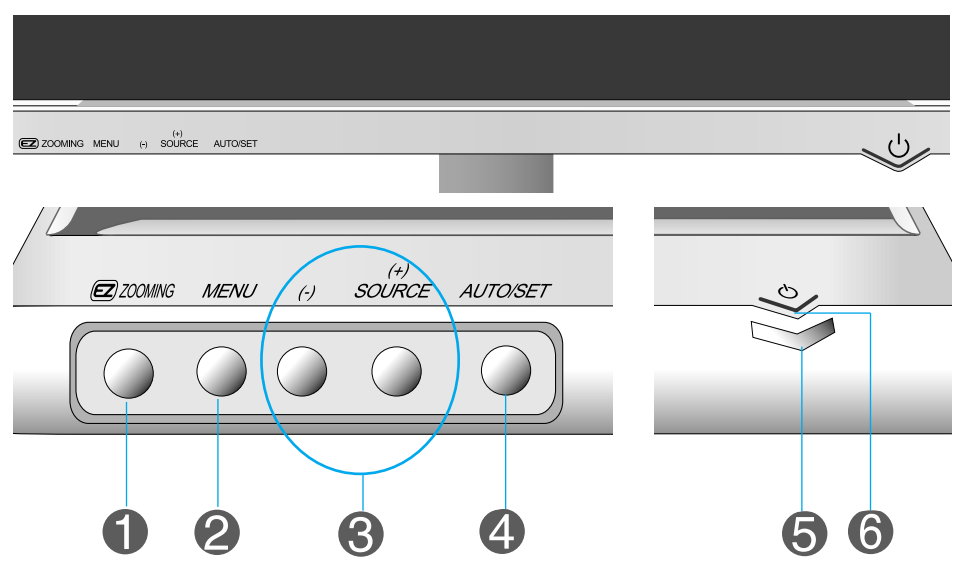

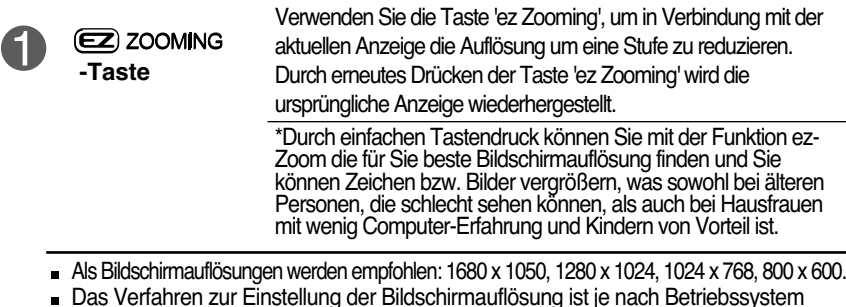

Das Verfahren zur Einstellung der Bildschirmauflösung ist je nach Betriebssystem oder Grafikkarte unterschiedlich. Fragen Sie in diesem Fall den Hersteller/Lieferanten des Computers oder der Grafikkarte.

**B11**

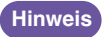

**Forte Manager läuft nicht im HDMI-Videomodus.**

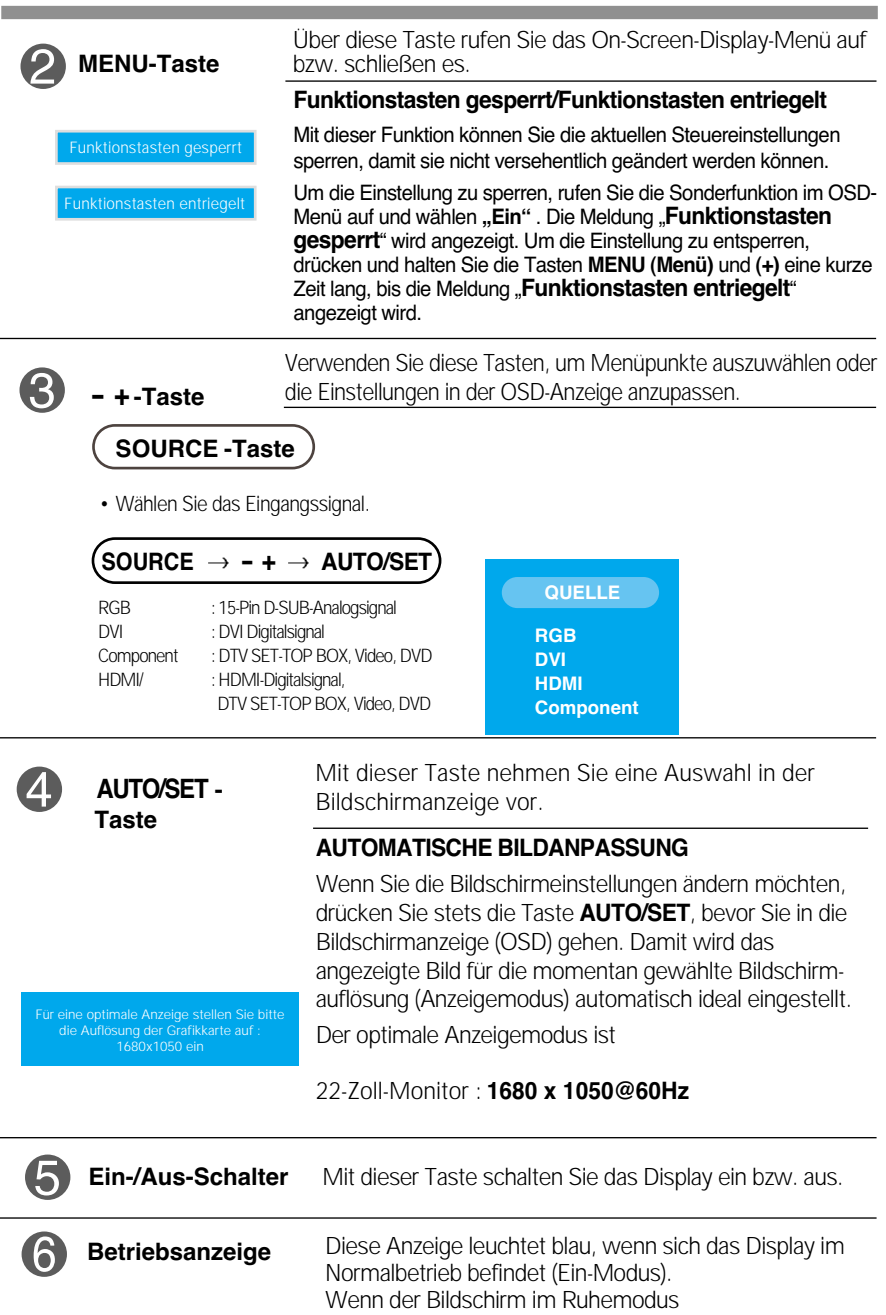

(Energiesparmodus) ist, wechselt die Farbe dieser Anzeige auf gelb.

### **Bildschirmeinstellung**

**Die Bildgröße, -position und Funktionsparameter des Displays lassen sich mit Hilfe der gesteuerten Bildschirmanzeige (OSD) schnell und einfach einstellen. Nachstehend finden Sie ein kurzes Beispiel, um Sie mit der Verwendung der Bedienelemente vertraut zu machen. Im Folgenden erhalten Sie eine Übersicht über die möglichen Einstellungen und Auswahlmöglichkeiten mit Hilfe der Bildschirmanzeige (OSD).**

#### **HINWEIS**

Lassen Sie das Display zunächst mindestens 30 Minuten lang eingeschaltet, bevor Sie irgendwelche Bildeinstellungen vornehmen.

Wenn Sie Einstellungen über die Bildschirmanzeige (OSD) ändern möchten, gehen Sie wie folgt vor:

```
MENU \rightarrow - + \rightarrow auto/set \rightarrow - + \rightarrow auto/set \rightarrow - + \rightarrow auto/set \rightarrow Menu \rightarrow Menu
```
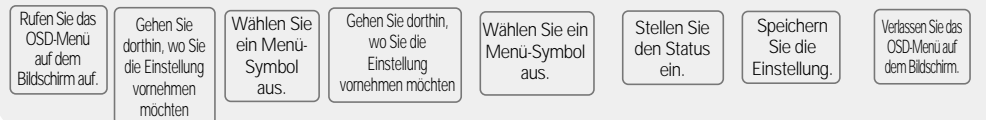

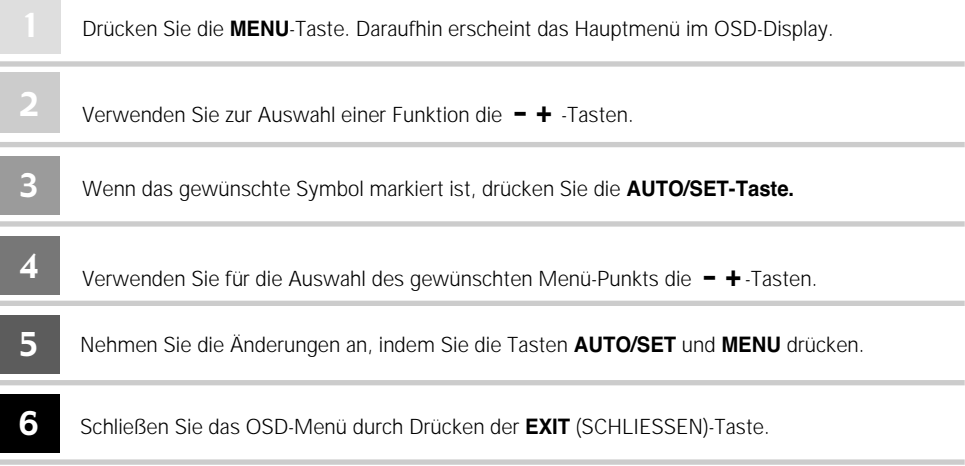

### **OSD- (On-Screen-Display) Menü**

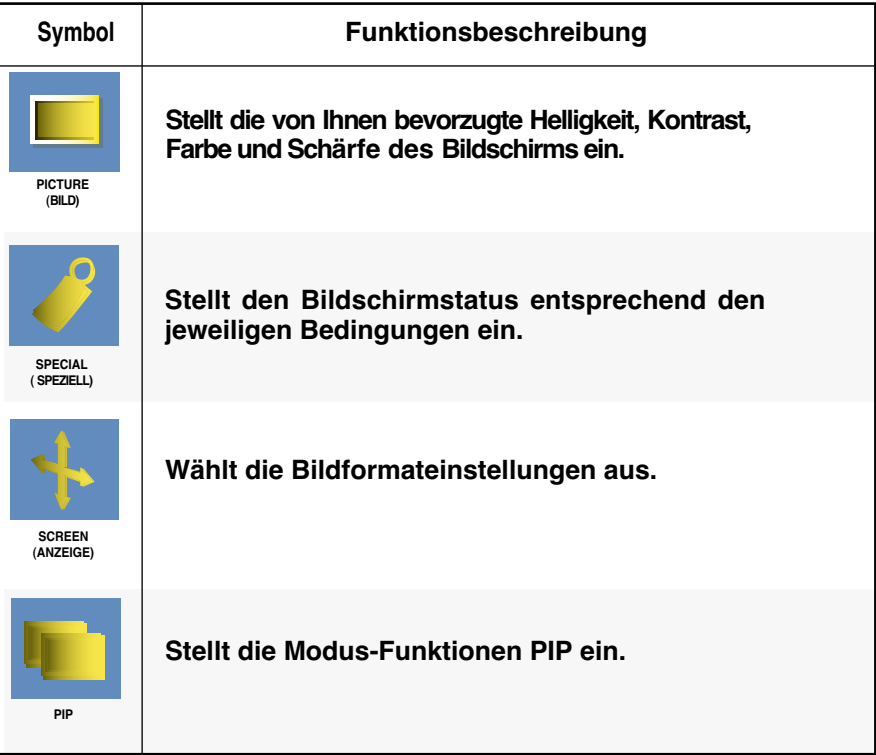

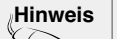

#### **Hinweis OSD (On Screen Display, Anzeige auf dem Bildschirm)**

Die OSD-Funktion ermöglicht Ihnen, den Bildschirmstatus mithilfe einer grafischen Oberfläche bequem einzustellen.

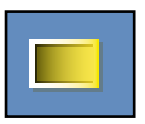

### **Einstellung der Bildschirmfarbe**

**PSM**

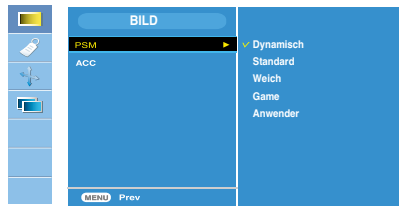

#### **HDMI, Component-Eingang**

Über die **PSM**-Funktion kann die Bildqualität, abhängig von der AV-Umgebung, automatisch eingestellt werden.

- **Dynamisch** : Wählen Sie diese Option zur Anzeige eines scharfen Bildes.
- **Standard**: Für die häufigste und natürlichste Bildanzeige.
- **Weich**: Wählen Sie diese Option zur Anzeige eines weichen Bildes.
- **Game** : Wählen Sie diese Option für schnelle Bildwechsel bei Spielen.
- **Anwender**: Wählen Sie diese Option zur Anwendung der eigenen Einstellungen.

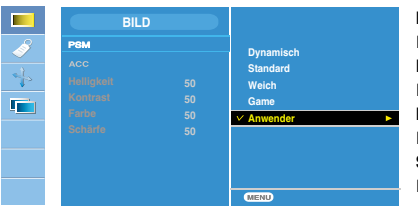

#### **Helligkeit**

Einstellung des Helligkeit des Bildes. **Kontrast** Einstellung des Bildkontrastes. **Farbe** Einstellung des Farbsättigung des Bildes. **Schärfe** Einstellung des Bildschärfe.

#### **ACC**

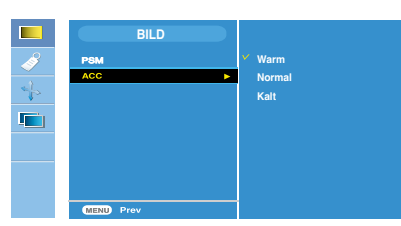

#### **HDMI, Component-Eingang**

Auswahl der Werkseinstellungen für die Farbeinstellungen.

- Warm: Leicht rötliches Weiß.
- Normal: Leicht bläuliches Weiß.
- Kalt: Leicht rosafarbenes Weiß.

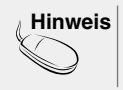

**Hinweis** Bei Einstellung der Option '**PSM**' im Bildmenü auf **Dynamisch**, **Standard**, **Weich** oder **Game** werden die untergeordneten Menüs automatisch mit eingestellt.

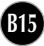

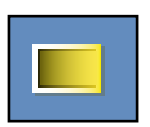

### **Einstellung der Bildschirmfarbe**

**CSM**

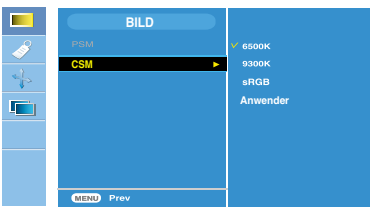

#### **nur PC**

• **6500K/9300K/sRGB** Auswahl der Werkseinstellungen für die Farbeinstellungen. 6500K: Leicht rötliches Weiß. 9300K: Leicht bläuliches Weiß. sRGB: Stellen Sie die Bildfarbstärke auf den sRGB-Farbraum ein. • **Anwender**: Wählen Sie diese Option zur Anwendung der eigenen Einstellungen

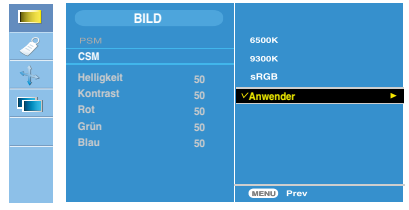

#### **Helligkeit**

Einstellung des Helligkeit des Bildes. **Kontrast** Einstellung des Bildkontrastes. **Rot/Grün/Blau** Auswahl eigener Farbstufen.

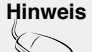

**Hinweis** \*Wenn HDMI an eine Set-Top-Box oder ein Videowiedergabegerät wie einen DVD-Player angeschlossen ist, wählen Sie in der Bildschirmeinstellung des OSD "HDMI PC", um CSM für 720P bei 60 Hz, 480P bei 60 Hz zu starten.

> \* 720P bei 60 Hz, 480P bei 60 Hz entspricht dem PC-Timing von 1280x720 bei 60 Hz, 640x480 bei 60 Hz.

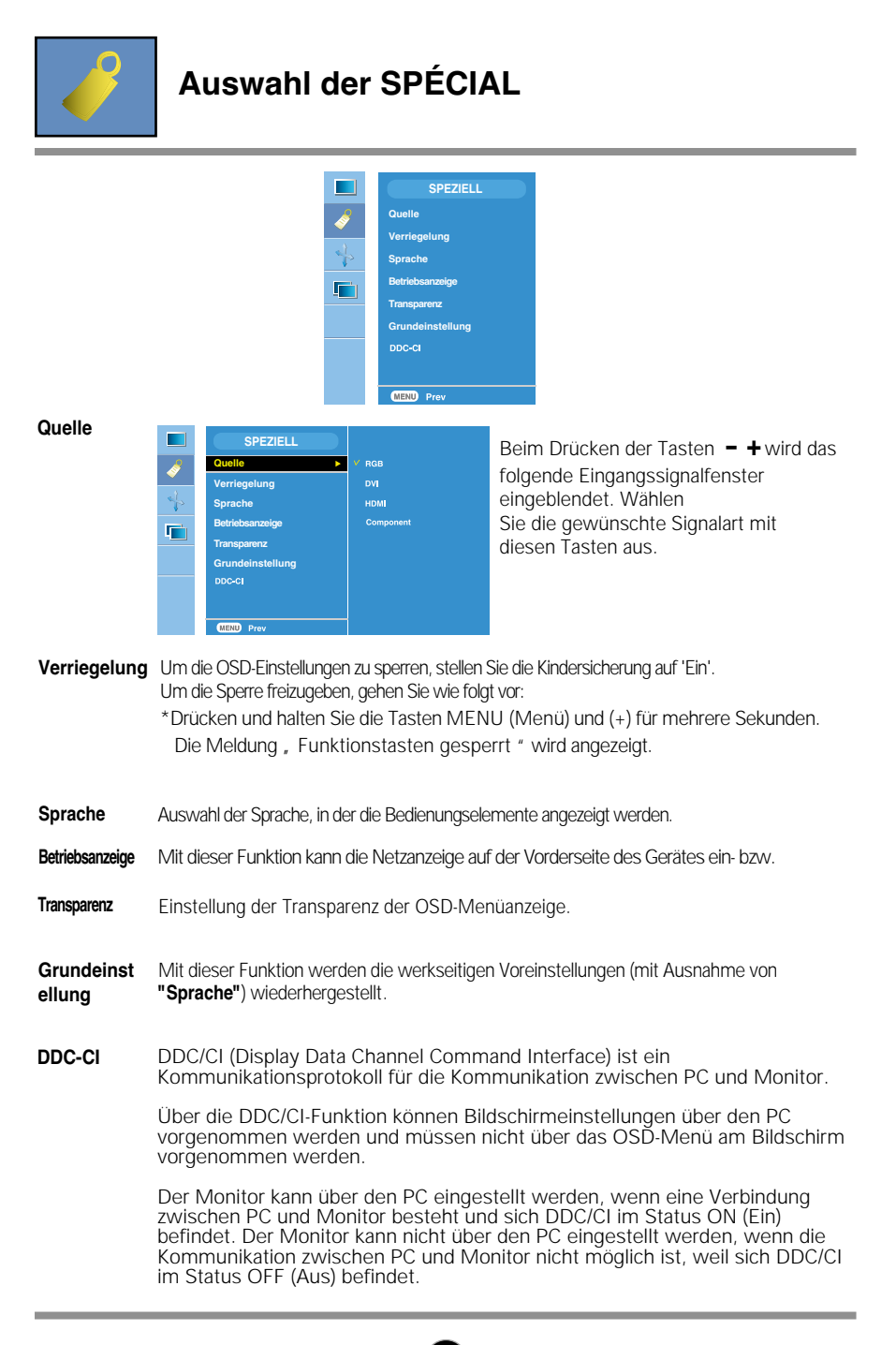

**B17**

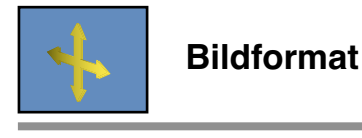

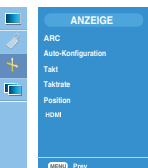

**ARC**

Einstellung des Bildgröße des Bildschirms.

\* Das Menü hängt von dem jeweiligen Eingangssignal ab. ARC ist für das Videosignal aktiviert, für 1080i jedoch deaktiviert.

#### <HDMI(Video), nur Component-Eingang>

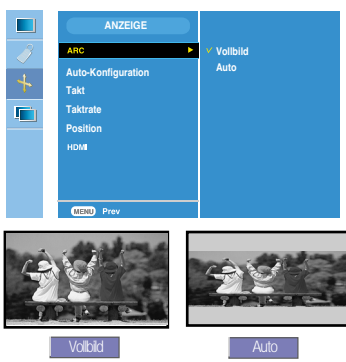

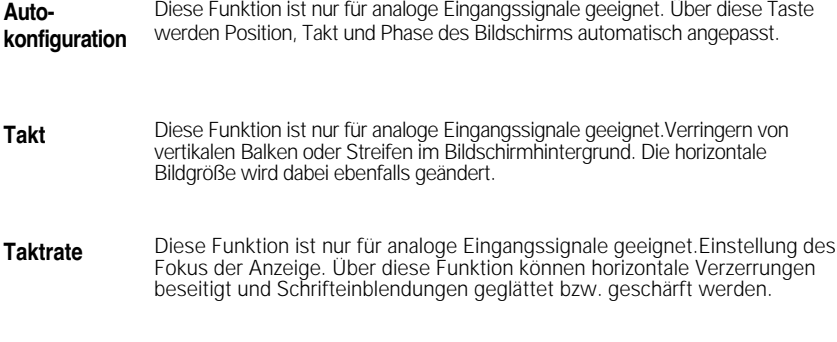

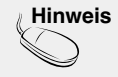

Hinweis | Wenn das Interlacesignal auf der RGB-Quelleingabeebene anliegt, können die Menüs Auto-konfigurieren, Takt, Taktrate und Position nicht verwendet werden.

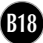

### Auswählen und Einstellen von Funktionen der Bildschirmanzeige (OSD)

#### **Position**

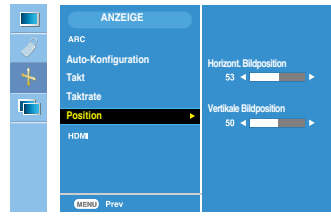

Diese Funktion ist nur für analoge Eingangssignale geeignet.Einstellung des Bildposition. Drücken Sie die Taste AUTO/SET zur Anzeige des Untermenüs für die Bildposition.

**Horizont. Bildposition** Bildposition waagerecht verschieben. **Vertikale Bildposition** Bildposition senkrecht verschieben.

#### **HDMI**

- Video Wird bei einem DVD- oder SET-TOP-BOX-Anschluss über HDMI verwendet.
- \* Wenn Sie einen Videorekorder anschließen möchten, wählen Sie in diesem Menü "VIDEO". Anderenfalls können am Bildschirmrand aufgrund der unterschiedlichen Bildschirmgröße Bildstörungen auftreten.
- PC Wird bei PC-Anschluss über HDMI verwendet.
- \* Wenn Sie einen PC anschließen möchten, wählen Sie in diesem Menü "PC". Anderenfalls könnte der Bildschirm zu groß für die Unterstützung des PC-Unterbildschirms sein.

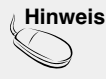

**Hinweis** Wenn das Interlacesignal auf der RGB-Quelleingabeebene anliegt, können die Menüs Auto-konfigurieren, Takt, Taktrate und Position nicht verwendet werden.

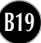

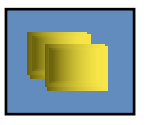

### **Einstellen der Funktionen PIP(Mahrfachbild)**

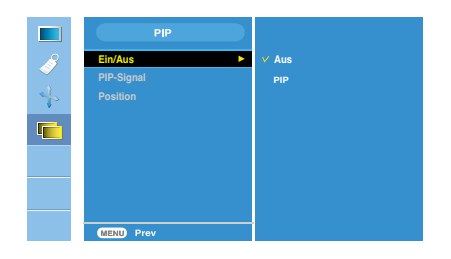

**Ein/Aus**

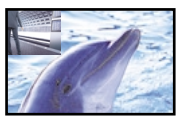

#### **PIP**

Wählen Sie im Menü **PIP Ein/Aus** die Option **PIP**, um folgende Menüpunkte einzustellen.

**PIP-Signal** Über diese Funktion können Sie ein Eingangssignal für PIP wählen.

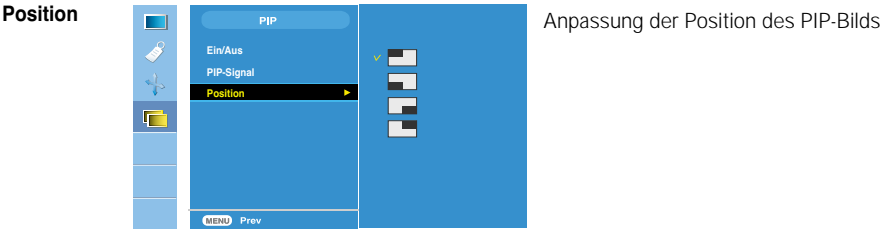

**\* Die folgende Tabelle steht für den Abgleich von Haupt- und Unterbildschirm zur Verfügung.**

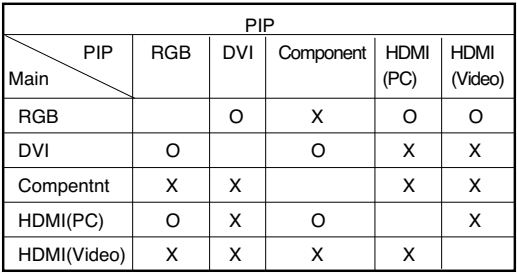

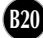

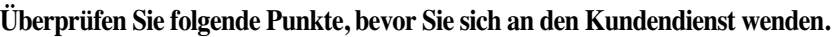

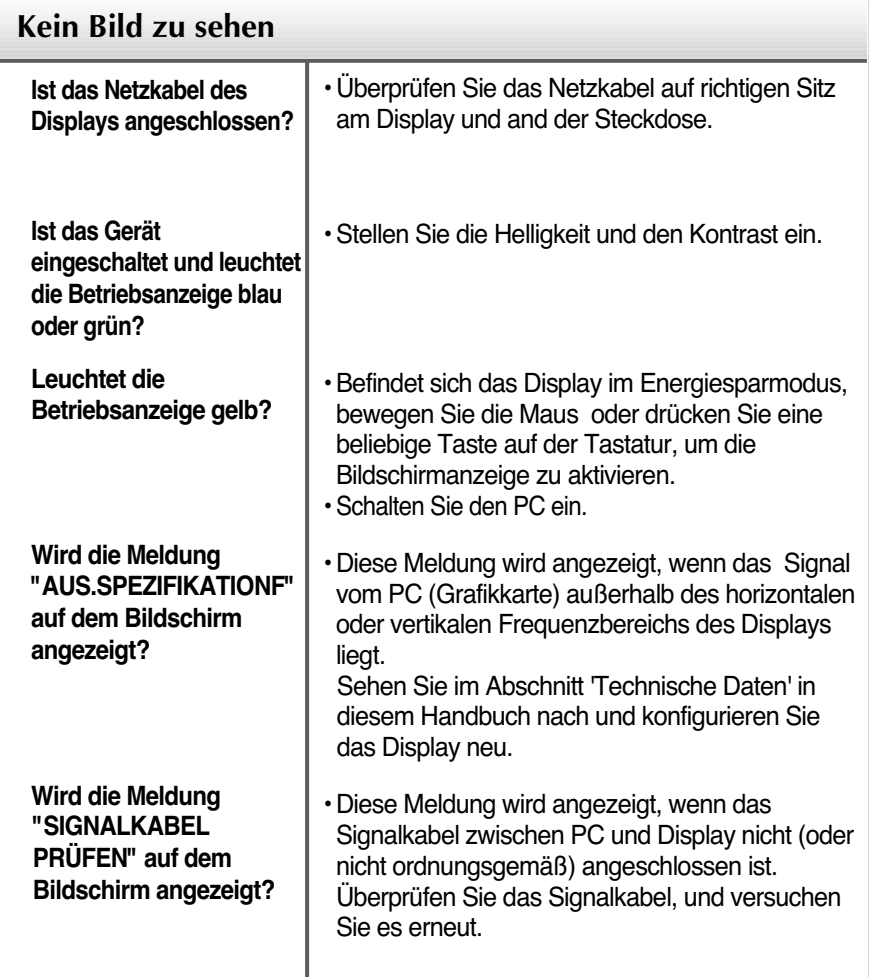

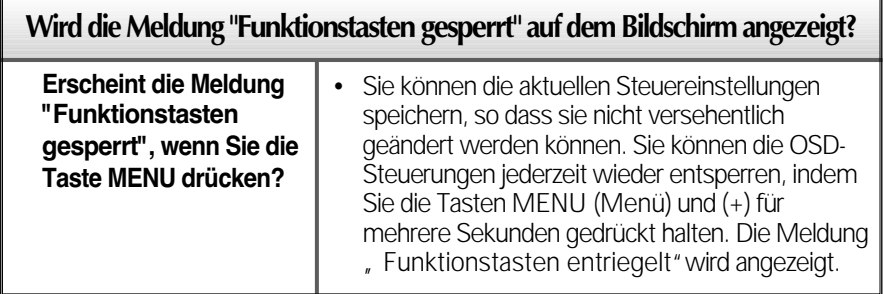

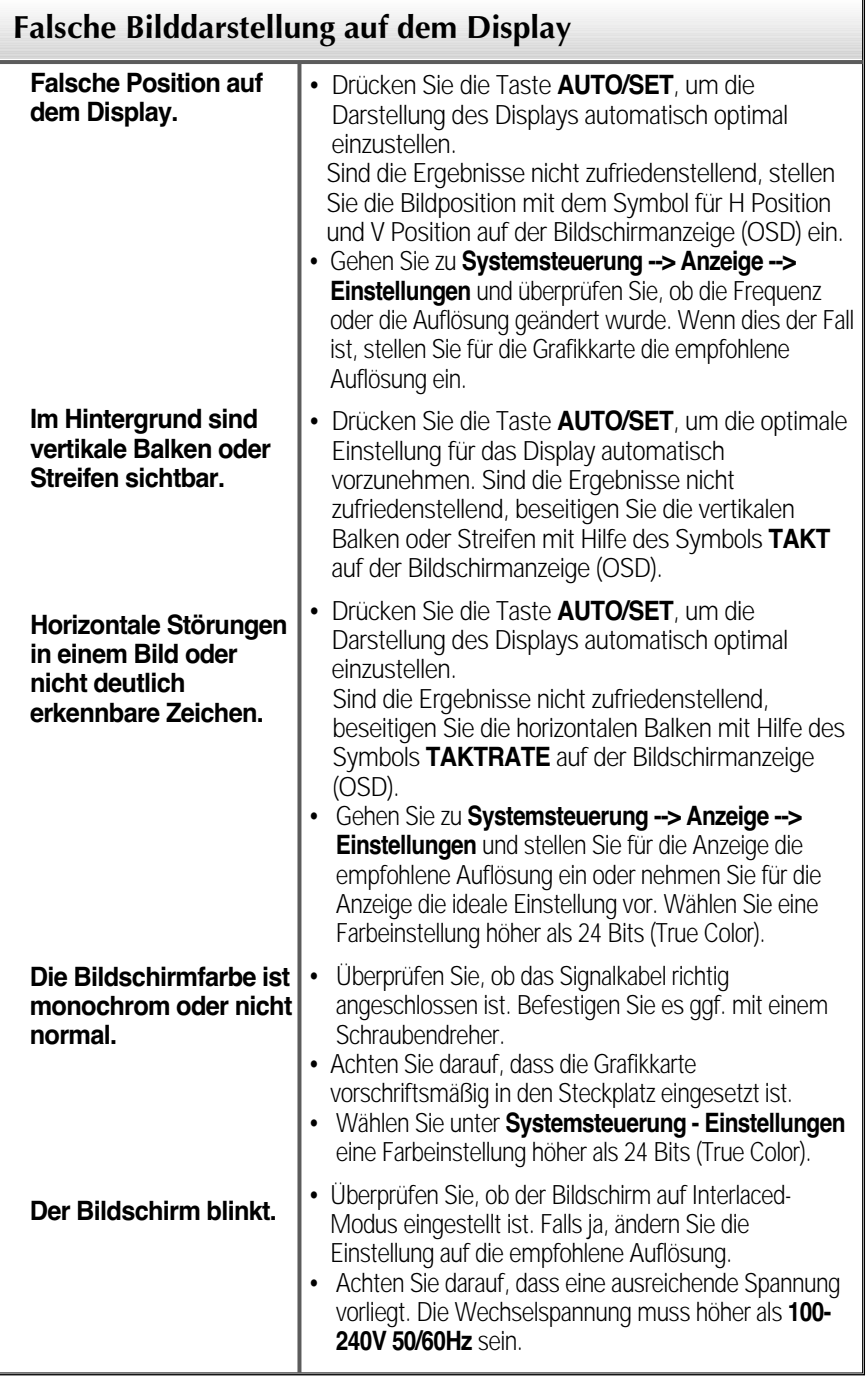

**B22**

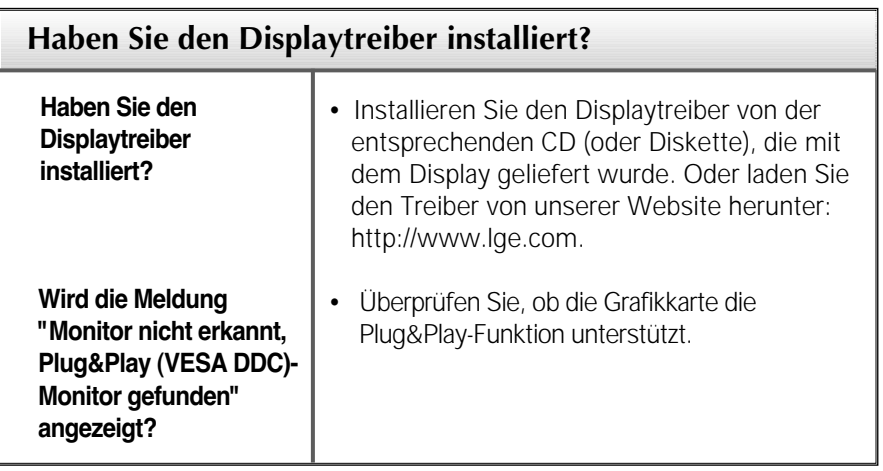

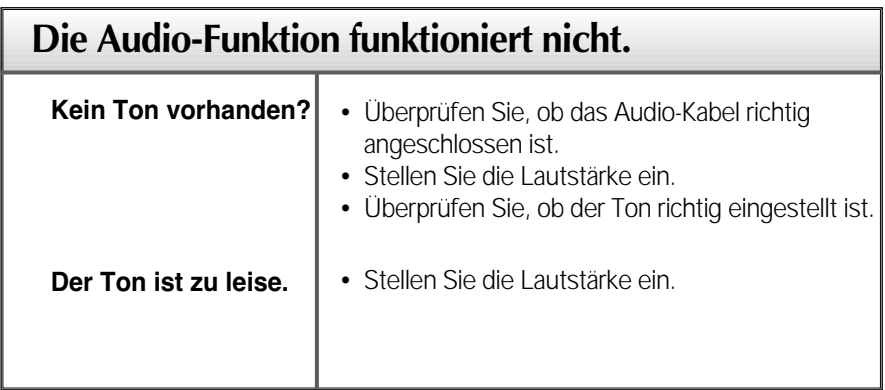

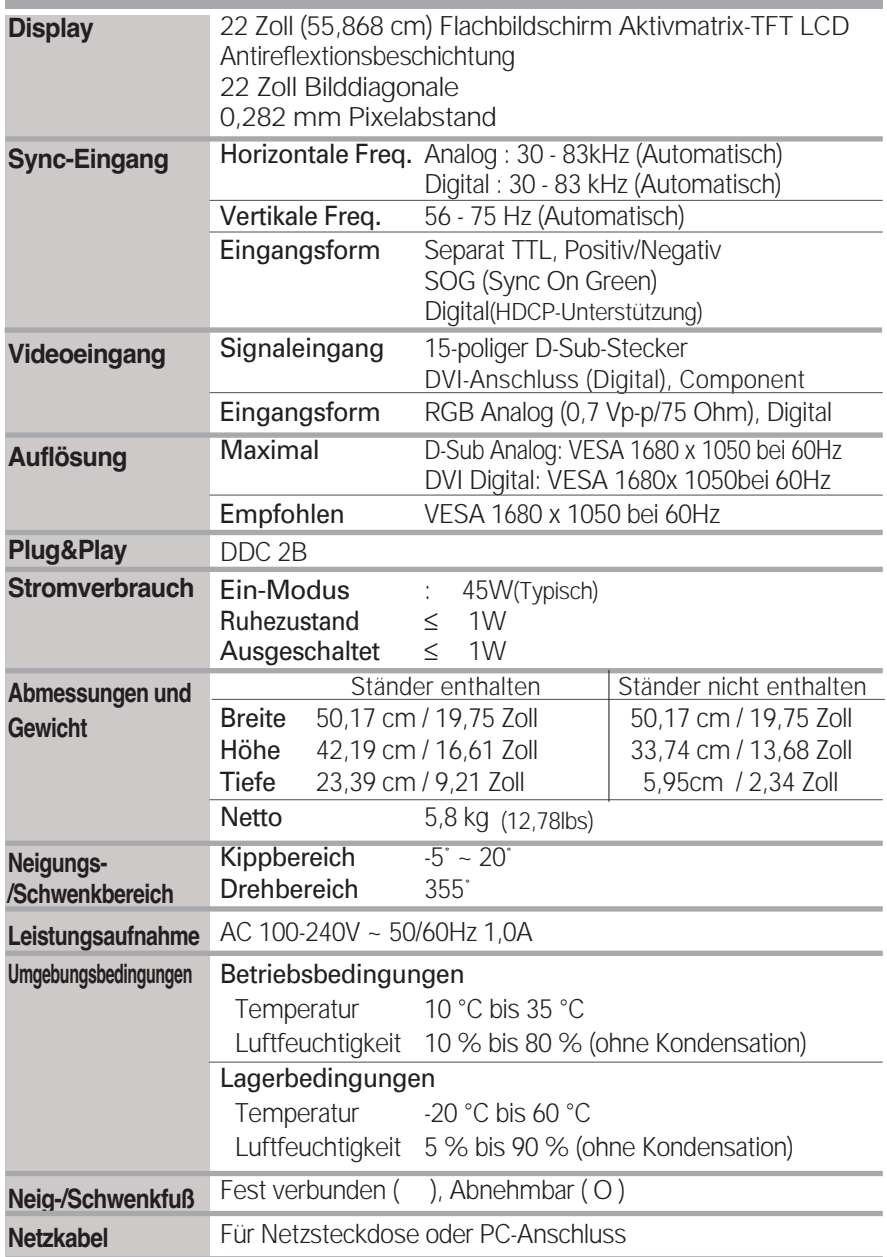

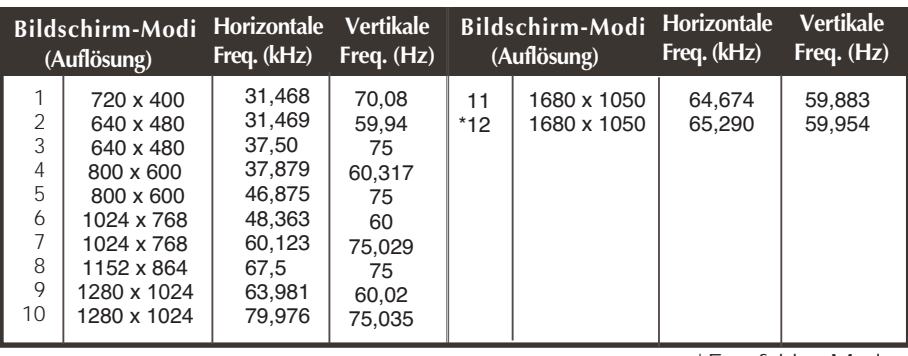

### **PC-Eingang, voreingestellte Modi (Auflösung)**

\*Empfohlen Modus

### **HDMI-Videoeingang**

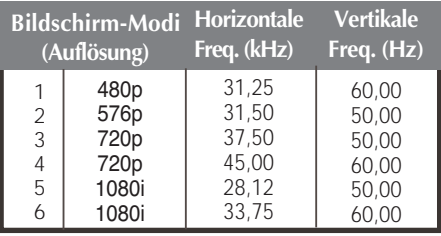

### **Component-Videoeingang**

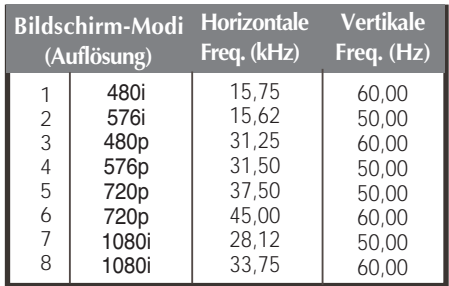

#### **Hinweis**

**Forte Manager läuft nicht im HDMI-Videomodus.**

### **Anzeige**

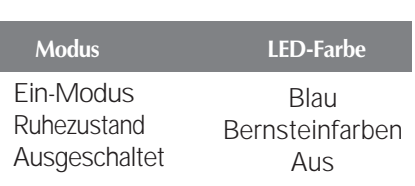

### Technische Daten

### **HDMI-Pinbelegung**

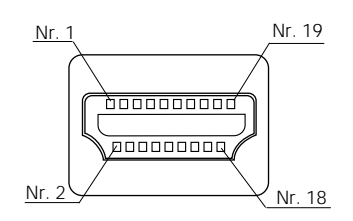

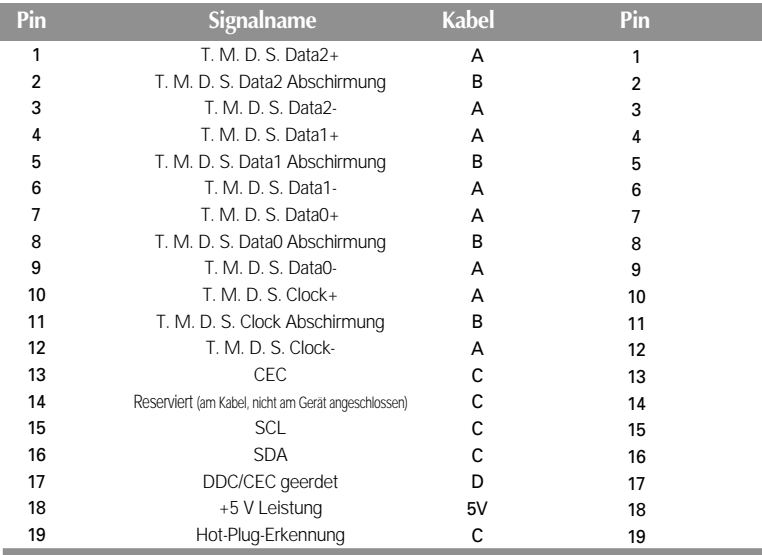

T. M. D. S. (Transition Minimized Differential Signaling)

**Dieser Monitor erfüllt die VESA-Richtlinien für die Monitor-Befestigung.**

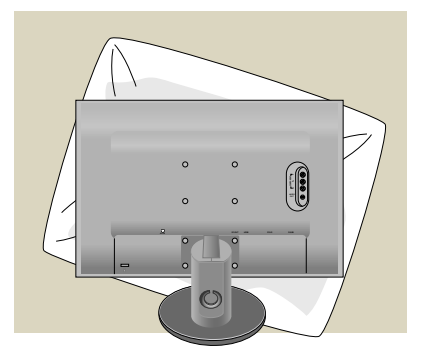

**1.** Drehen Sie die Vorderseite des Produkts nach unten und stellen Sie es auf einem weichen Tuch oder einem Kissen ab, um eine Beschädigung des Produkts zu vermeiden.

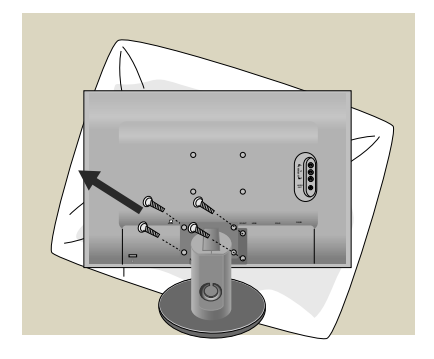

- **2.** Entfernen Sie den Standfuß mithilfe eines **Schraubenziehers.**
- **3.** Stellen Sie den VESA-Standfuß auf.

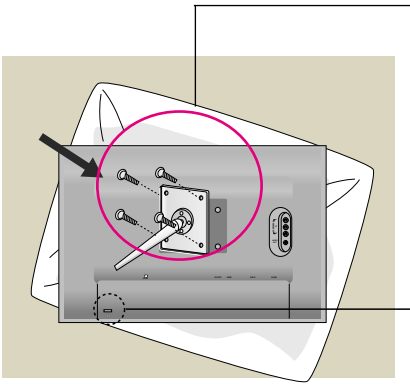

#### **VESA Wandmontage**

An einem weiteren Objekt angeschlossen (Modell mit Ständer oder zur Wandbefestigung.Dieser Monitor kann mit VESA-Befestigungen angebracht werden VESA-**Befestigungen sind nicht im Lieferumfang enthalten.**)

Zusätzliche Informationen entnehmen Sie bitte den dem VESA-Standard entsprechenden Anweisungen zur Wandmontage.

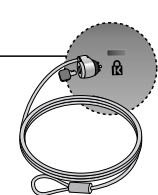

#### **Kensington Sicherheitsvorrichtung**

Verbindung zu einem Sicherungskabel, das separat in den meisten Computer-Fachgeschäften erhältlich ist.

## **Digitally yours**

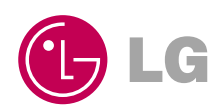